### Ministero dell'Interno

Dipartimento dei Vigili del Fuoco del Soccorso Pubblico e della Difesa Civile

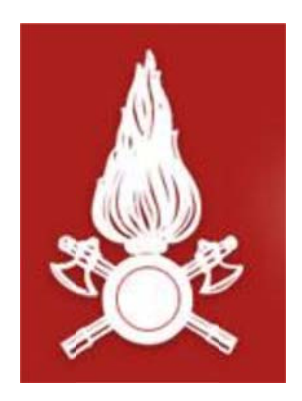

## **Direzione Centrale** per le Risorse Logistiche e Strumentali

Area VIII - Sistemi Informativi Automatizzati

# **PROCEDURA INFORMATICA** "Gestione Concorsi Interni Web"

Documento per l'accesso al dettaglio delle valutazioni

**Gestione Concorsi Interni Web.**

**Procedura per l'accesso al dettaglio delle valutazioni (Circolare Direzione Centrale Affari Generali prot. 4063 del 24/10/2013).**

L'applicativo **Gestione Concorsi Interni Web** è raggiungibile al seguente indirizzo:

### **https://concorsi.dipvvf.it/**

1. Nella pagina di login inserire le proprie credenziali utente di accesso al dominio *dipvvf.it*

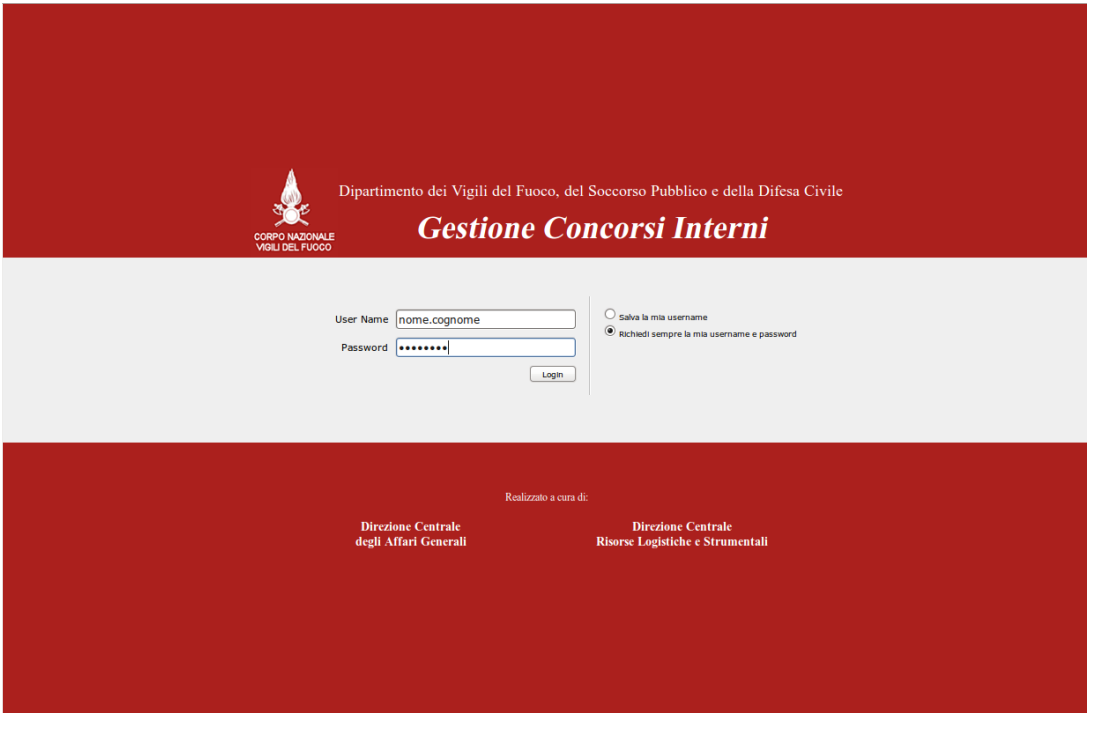

**Figura 1 ‐ Pagina di Login**

Per la creazione della utenza di dominio *dipvvf* personale, per il recupero della password personale (dimenticata) o, infine, per la modifica della password scaduta, è possibile fare riferimento all'applicazione di gestione degli accounts dei domini dipvvf.it disponibile sulla Intranet del Dipartimento al seguente indirizzo:

#### **https://intranet.dipvvf.it/registrazioneutenti/**

La pagina dell'applicazione intranet per la Gestione Accounts *dipvvf* è la seguente. All'interno della pagina si può prescegliere l'operazione di interesse:

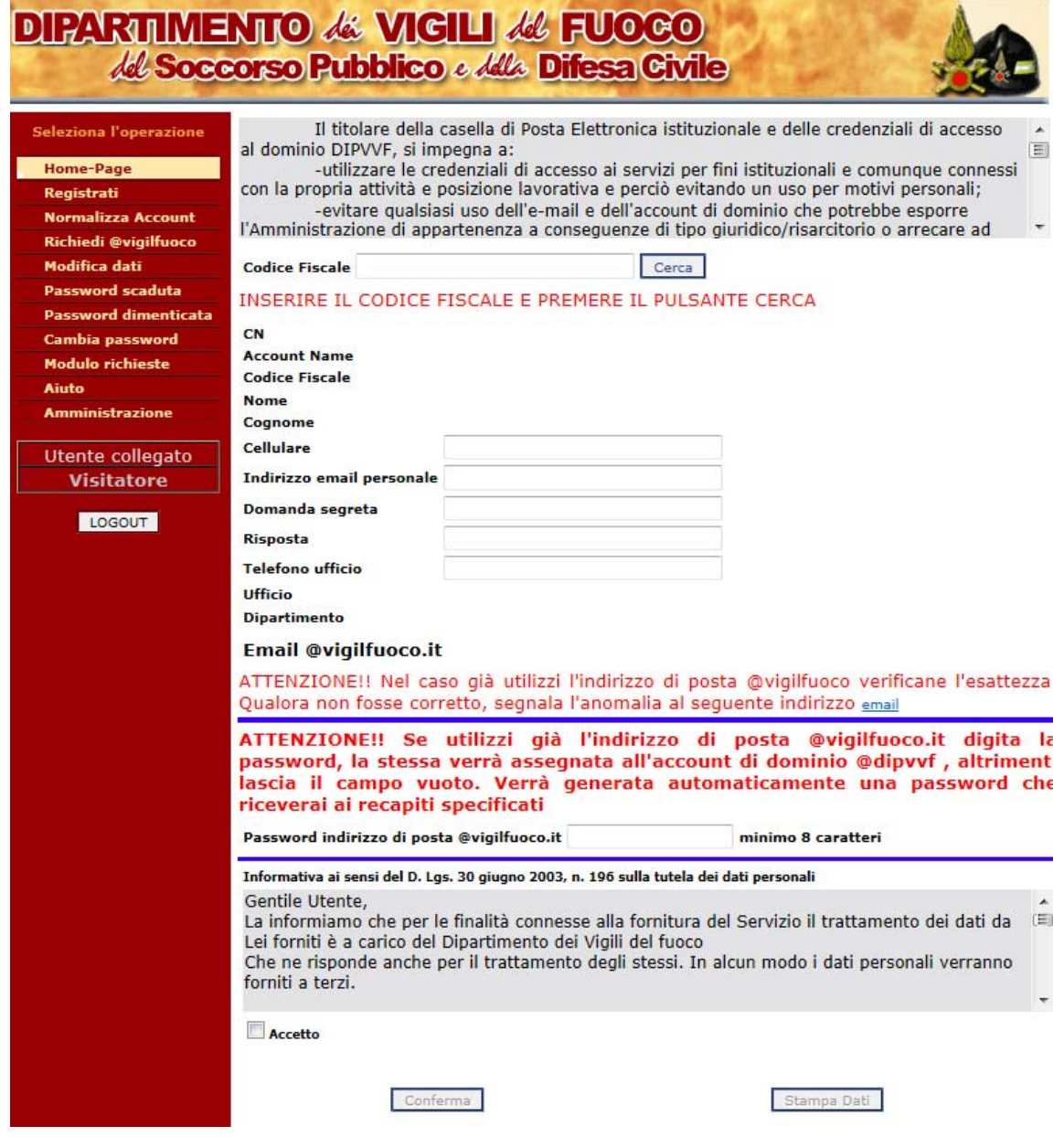

**Figura 2 – Pagina di Gestione Accounts**

2. Dopo aver effettuato la login, l'utente avrà accesso alle proprie informazioni riportate nella domanda di partecipazione al bando:

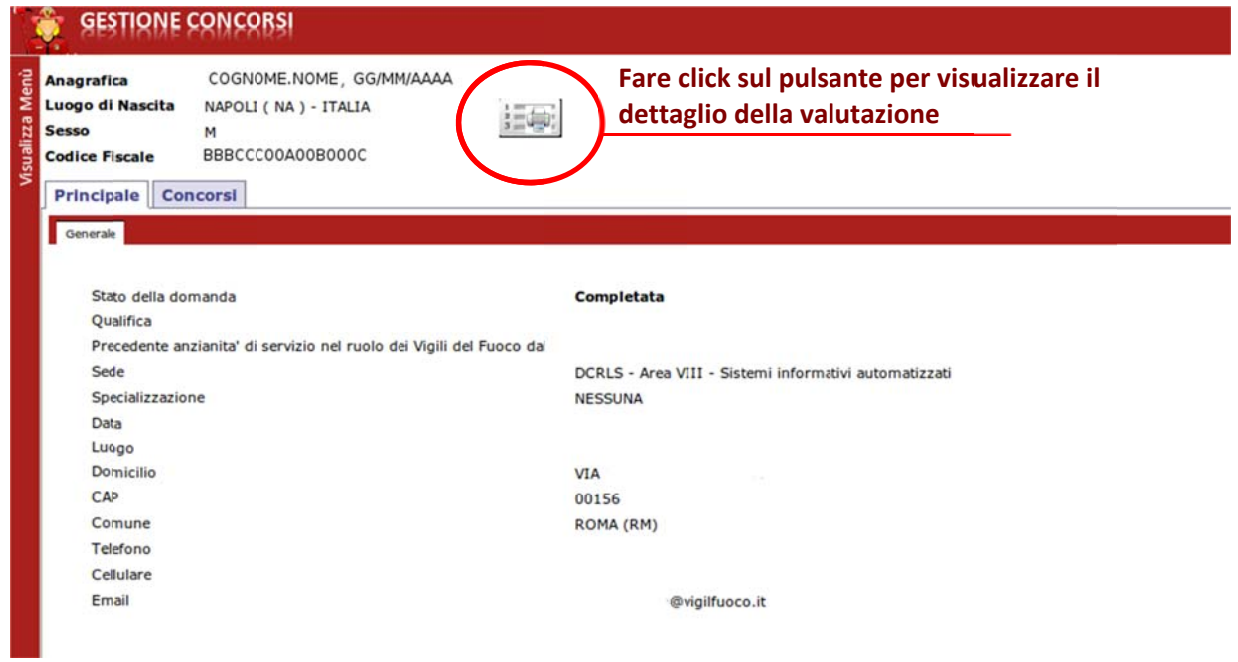

**Figu ura 3 ‐ Dett taglio Infor rmativo del la domand a del candid dato**

3. Dopo la produzione dello schema di graduatoria per la scelta sede l'utente potrà visualizzare il dettaglio dei punteggi riportati. **3**aà

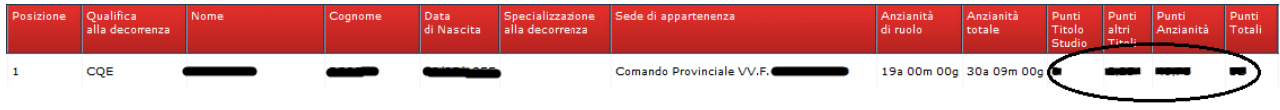

**Figura 4 ‐ ‐ Dettaglio della Valut tazione del candidato**